**Google** for Education

Esami Docente certificato di Google

# Registrazione e applicazione del coupon

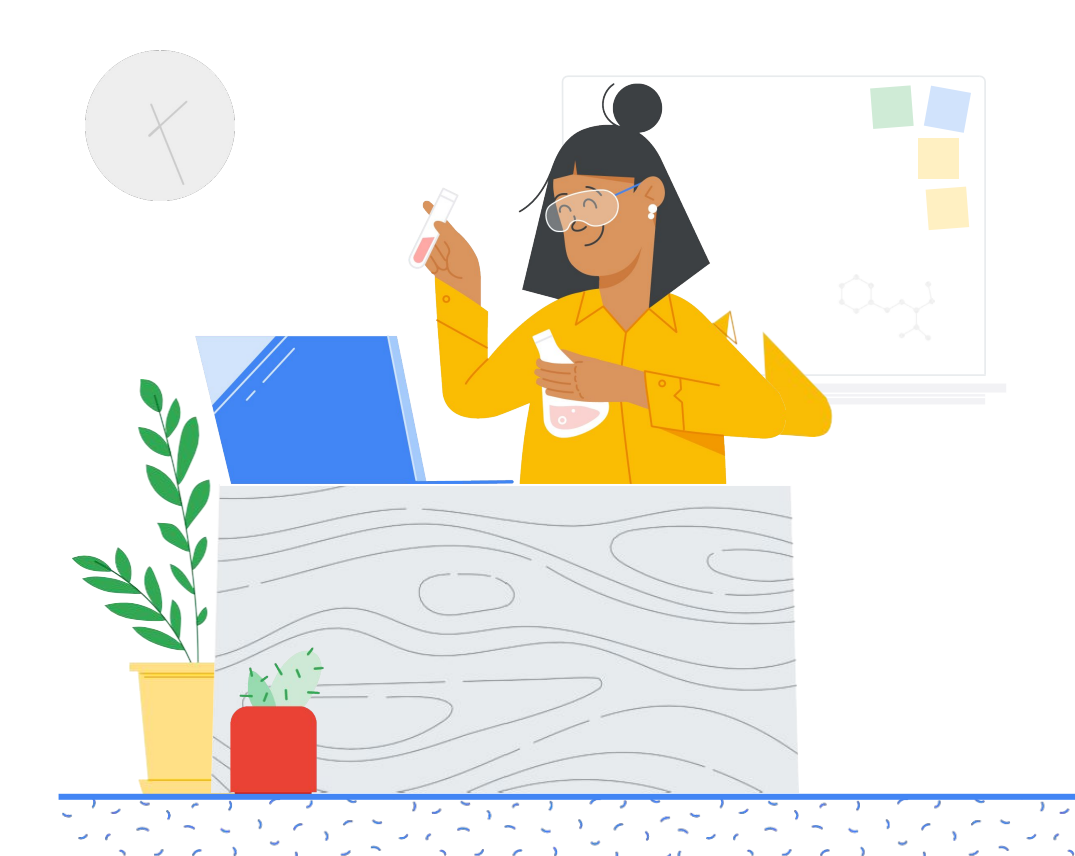

### **Contenuti**

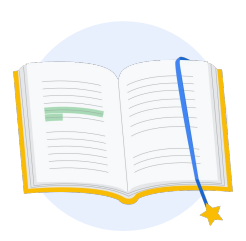

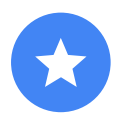

[Prima di](#page-2-0)  iniziare

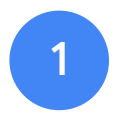

Accedi al tuo [Account Google](#page-3-0)

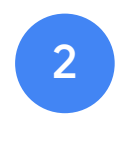

[Dal Centro](#page-3-0)  insegnanti

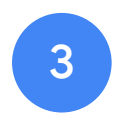

Accedi al tuo [account Kryterion](#page-6-0)  o creane uno

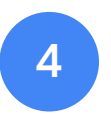

[Registrati a un](#page-7-0) esame

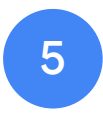

[Conferma della](#page-10-0)  registrazione

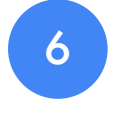

Avvia [l'esame](#page-11-0)

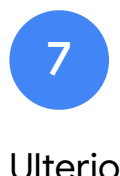

[Ulteriori](#page-12-0)  risorse

<span id="page-2-0"></span>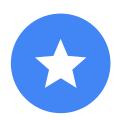

### Prima di iniziare

Dovresti sempre iniziare dal sito del [Centro insegnanti](https://edu.google.com/teacher-center/?modal_active=none), anche se hai già un account Kryterion.

Segui i passaggi in questo documento se stai utilizzando un coupon o se paghi tramite una carta di credito.

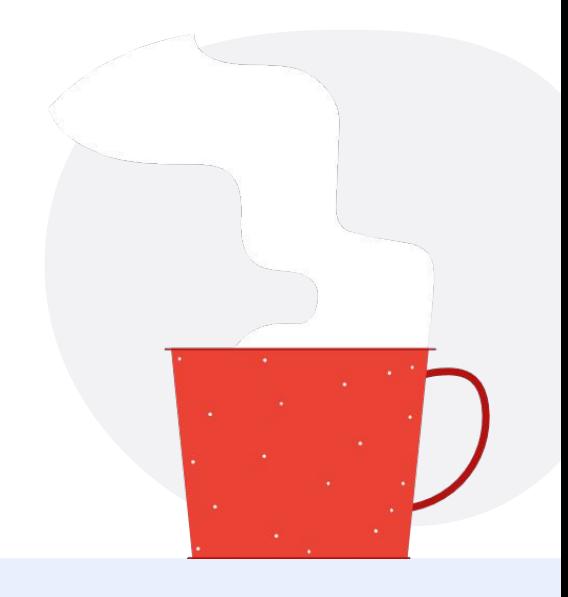

#### Email che riceverai

Dopo aver eseguito la registrazione all'esame, riceverai delle email dagli indirizzi elencati di seguito:

[admin@myeducert.org](mailto:admin@myeducert.org)

[donotreply@webassessor.com](mailto:donotreply@webassessor.com)

#### Termini dell'esame

Prima di sostenere l'esame, dovrai accettare questi termini. Li puoi esaminare qui:

[Accordo di non divulgazione](https://edu.google.com/teacher-center/certifications/non-disclosure-agreement/?modal_active=none)

[Norme sulla privacy relative all'esame](https://edu.google.com/teacher-center/certifications/privacy-policy/?modal_active=none)

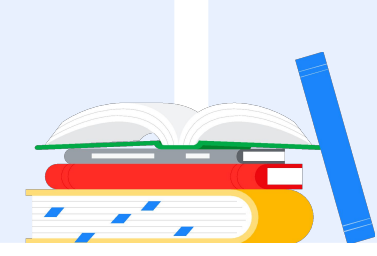

Esame Docente certificato di Google Pubblicazione: 1 settembre 2021

<span id="page-3-0"></span>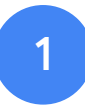

## Accedi al tuo Account Google

Assicurati di aver eseguito l'accesso all'Account Google che vuoi utilizzare per il tuo profilo del test. Si tratta dell'account che verrà associato alle tue certificazioni.

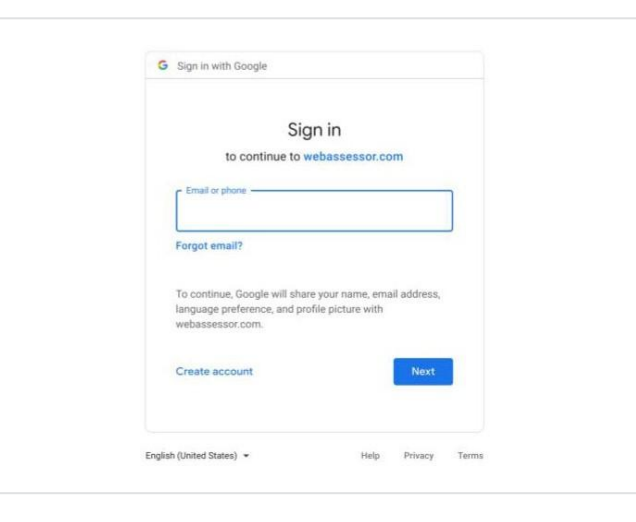

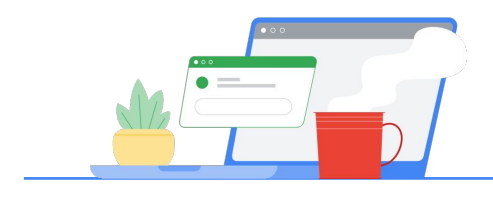

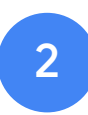

# Dal Centro insegnanti

Inizia dal [Centro insegnanti di Google](https://edu.google.com/teacher-center/)

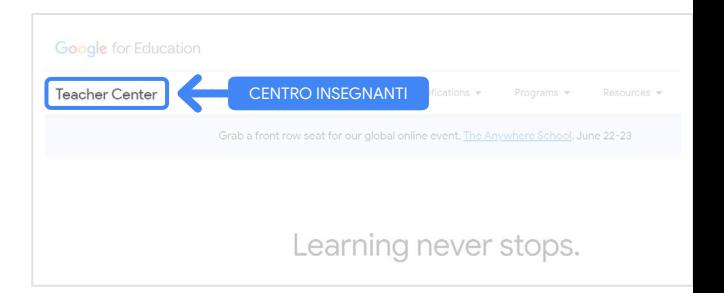

Seleziona l'esame che ti interessa andando alla pagina Docente di livello 1 o Docente di livello 2 dal menu a discesa "Certificazioni".

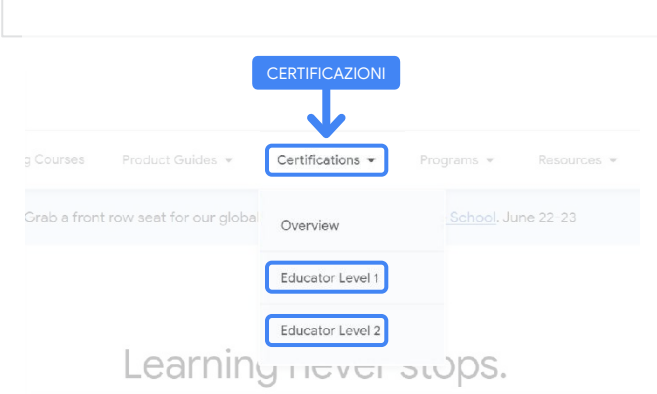

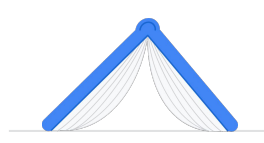

Quando ti trovi nella pagina dell'esame, fai clic sul pulsante "Registrati".

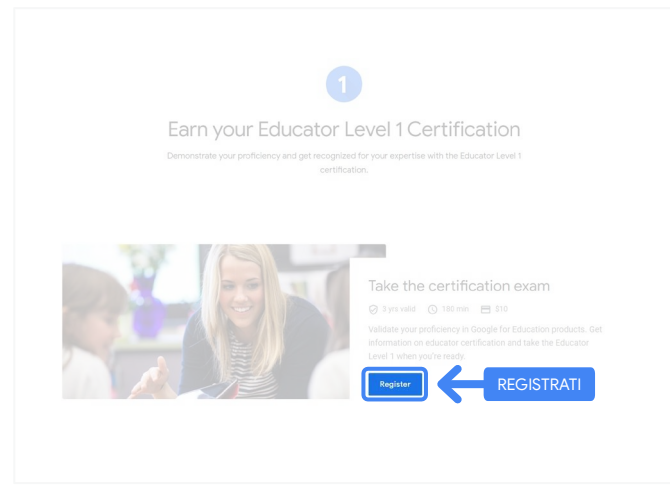

### Pagina di accesso dell'esame per i Docenti certificati di Google

Fai clic sul pulsante "Seleziona la tua lingua".

#### Google Certified Educator exam

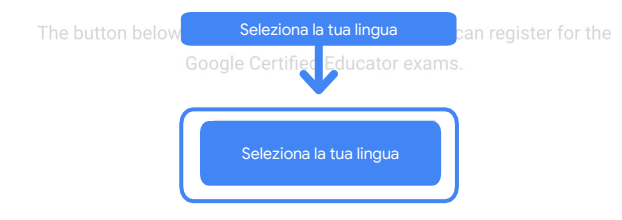

If you are using a Google Workspace for Education account and you aren't able to acce link above, then please contact your domain administrator. Alternatively, you can return page while logged into a different Google account.

### Seleziona la lingua che preferisci per l'esame

Fai clic sul menu a discesa per selezionare la lingua che preferisci.

Fai clic su "OK" per continuare. In questo modo, arriverai alla pagina Webassessor per registrarti all'esame.

### Non riesci ad accedere alla pagina di registrazione?

Se stai utilizzando un account Google Workspace for Education e non riesci ad accedere alla pagina di registrazione da qui, puoi fare due cose.

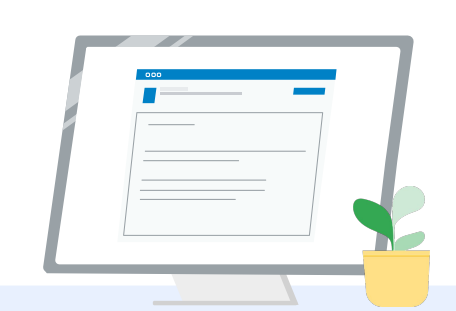

Seleziona lingua

#### Opzione 1

Collabora con il tuo amministratore Google Workspace for Education per:

- Aggiungerti a un'[UO che sia](https://support.google.com/a/answer/10651918?p=age_based_access_settings&visit_id=637641397304111492-1640581630&rd=1) [classificata come "Per adulti"](https://support.google.com/a/answer/10651918?p=age_based_access_settings&visit_id=637641397304111492-1640581630&rd=1) (18+ anni)
- Assicurarvi che le UO per adulti siano [attivate anche nei servizi aggiuntivi](https://support.google.com/a/answer/7646040?hl=en) [senza controllo individuale.](https://support.google.com/a/answer/7646040?hl=en)
- Per ulteriori istruzioni, consulta questo [tutorial video passo passo.](https://www.youtube.com/watch?v=zObIgy61nn0)

#### Opzione 2

English

Prova a utilizzare un altro account.

● Torna al Centro insegnanti avendo eseguito l'accesso a un altro Account Google, come un account Gmail personale.

**Non hai un altro account?** [Crea un nuovo account.](https://accounts.google.com/signup)

Non sai con certezza chi sia il tuo amministratore?

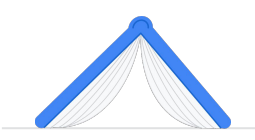

[Fai clic qui](https://support.google.com/a/answer/6208960) per ricevere assistenza con l'identificazione dell'amministratore Google Workspace for Education della tua scuola.

<span id="page-6-0"></span>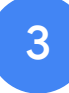

### Accedi al tuo account Kryterion o creane uno

Se non hai un account Kryterion, segui i passaggi nel Percorso 1. Se hai già un account Kryterion, dopo aver fatto clic sul pulsante "Registrati" nel Passaggio 2 sopra, si aprirà direttamente la pagina di destinazione dell'account Kryterion.

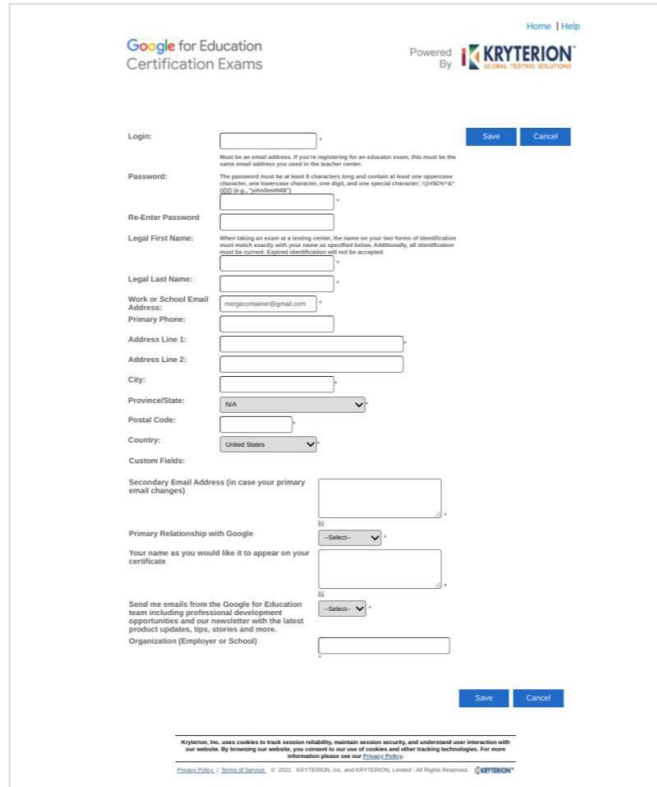

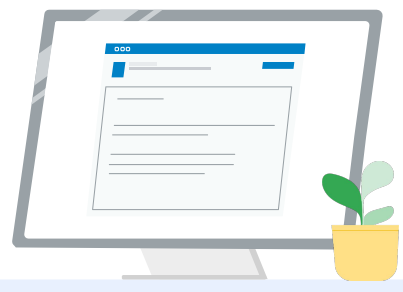

- Percorso 1 Non ho ancora un account (segui i passaggi qui sotto)
- Percorso 2 Ho già un account Kryterion [\(vai al Passaggio 4 di questo](#page-7-0) [documento\)](#page-7-0)

#### Percorso 1:

2

#### Non ho ancora un account

- Completa tutti i campi obbligatori nel modulo
- Fai clic su "Salva" quando hai finito

#### Nota:

Il campo "Indirizzo email di lavoro o della scuola" non sarà selezionabile e non potrai modificarlo. Se preferisci associare le tue certificazioni Google Edu a un altro account, chiudi la scheda del browser, esci dall'account a cui hai eseguito l'accesso al momento e ricomincia dal Centro insegnanti (Passaggio 1 di questo documento).

<span id="page-7-0"></span>Dopo aver completato il tuo profilo Kryterion, si aprirà automaticamente la home page di Kryterion.

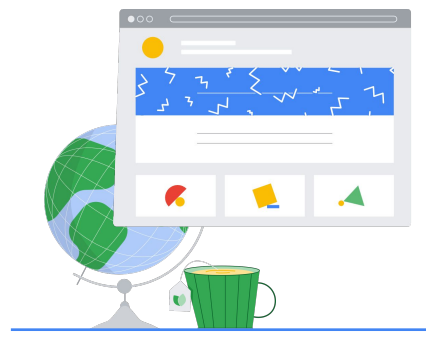

4

### Registrati a

### un esame

Fai clic su "Register for an Exam" (Registrati a un esame) nel menu blu in alto

Google for Education Certification Exams

Shopping Cart | Edit Profile | Help | Log Out Welcome, your name here (Ti diamo il benvenuto, il tuo n Powered **KRYTERION** 

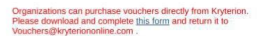

Show what you know, for educators using Google in the classroom The Google for Education certification programs are designed for individuals who want to demo<br>administering or using Google tools in their classrooms or school systems.

ioogle Certified Educator Level 1:<br>his seam certifies or recertifies educators who have the fundamental skills for implementing Google for Education tools in the<br>lassroom.

Google Certified Educator Level 2:<br>This exam certifies or recentifies educators who demonstrate advanced competency in using Google for Education tools to<br>teaching and learning in the classroom.

Trainer Skills Assessment:<br>This exam assesses the skills necessary for trainers to deliver training on Google for Education tools. To study for the exam, please<br>This exam assesses the Stainer Course in the Edu Training Cen

For EDU certification exam support please contact us via our Support Form

#### Kryterion, Inc. uses cookies to track session reliability, maintain session security, and understand user interaction with<br>our website. By browsing our website, you consent to our use of cookies and other tracking technolo Privacy Policy. | Terms of Service. © 2021. KRYTERION, Inc. and KRYTERION, Limited - All Rights R ved. 1502

Google for Education (Ti diamo il benvenuto, il<br>tuo nome qui) what you know, for educators using Google in REGISTER FOR AN EXAM (REGISTRATI A UN ESAME) ogle Certified Educator Level 2:<br>sexam certifies or recertifies educ Kryterion, Inc. uses cookies to track session reliability, maintain session security, and understand user interaction with<br>our webslite. By browsing our webslite, by aconsent to our use of cookies and other tracking techn

### Seleziona un esame dal catalogo

Nota:

Devi fare clic sull'icona "+" per espandere le opzioni del catalogo.

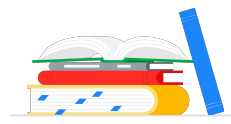

Fai clic sul pulsante "Buy Now" (Acquista ora) accanto all'esame che vuoi acquistare. In questo modo, si aprirà la sezione "Shopping Cart" (Carrello).

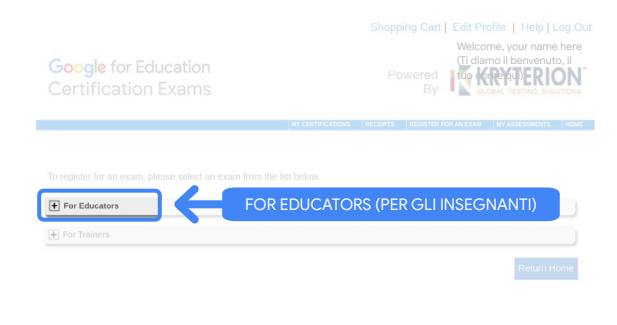

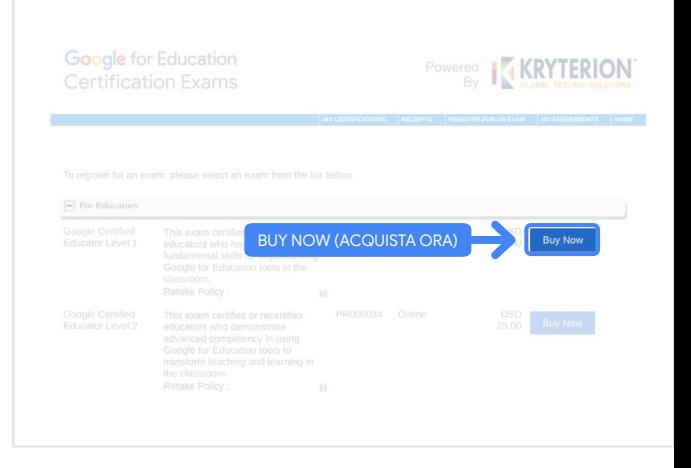

Se hai un coupon, inseriscilo nel campo "Coupon/ Voucher Code" (Codice coupon) e fai clic su "Submit" (Invia).

Nota:

Il nuovo costo sarà pari a 0 \$.

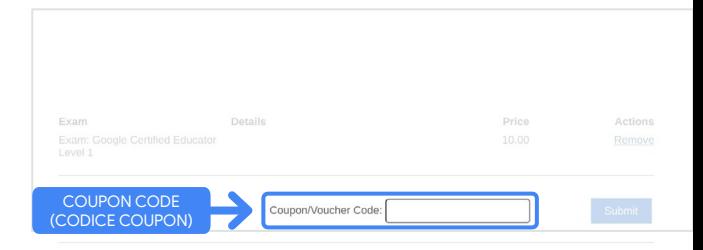

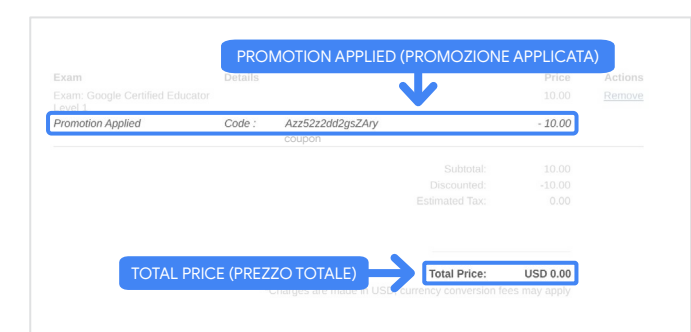

Se paghi con una carte di credito, fai clic sul pulsante "Check out" (Paga) per aggiungere i dettagli di pagamento della tua carta e poi fai clic su "Submit" (Invia).

#### Nota:

Dopo aver fatto clic su "Submit" (Invia), si aprirà una pagina di conferma da cui puoi stampare questa schermata (vedi immagine a destra). Inoltre verrà inviata un'email di conferma di avvenuta registrazione all'indirizzo email utilizzato per questo account.

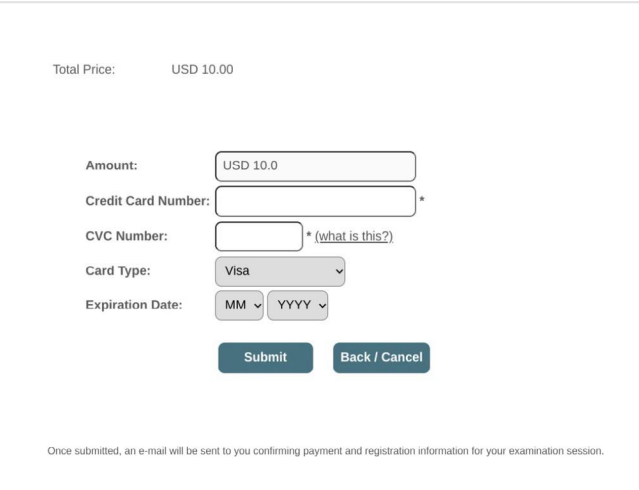

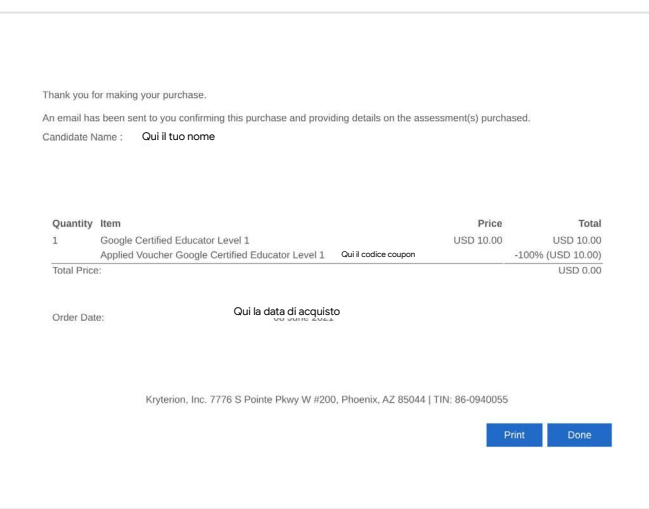

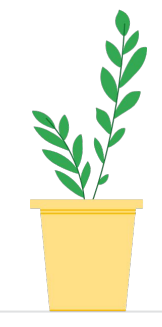

Per confermare di aver eseguito la registrazione all'esame, nella home page di Kryterion, nella barra blu in alto, fai clic su "My Assessments" (I miei esami).

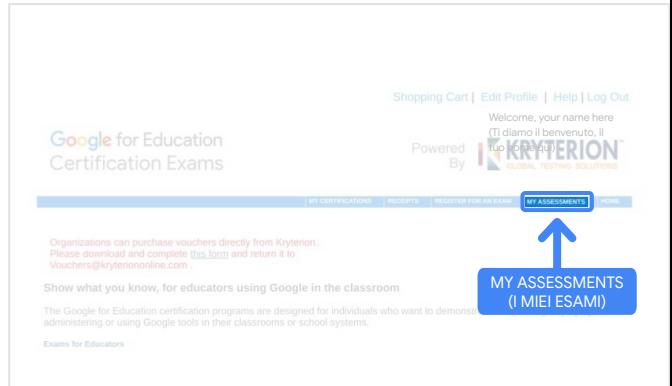

<span id="page-10-0"></span>Nella sezione "Scheduled Exams" (Esami programmati), dovresti vedere l'esame che hai acquistato.

#### Nota:

L'icona di avvio resterà un punto di domanda. Controlla le email per avviare l'esame.

In questa pagina, puoi vedere anche gli altri esami che hai sostenuto.

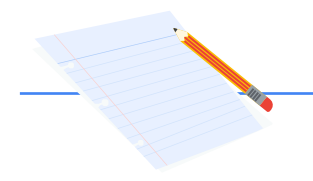

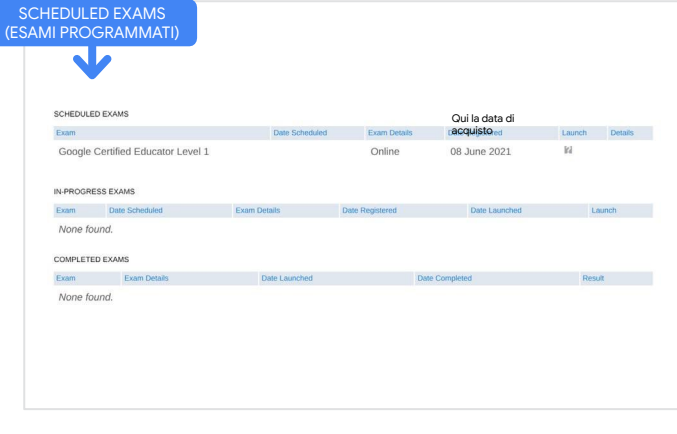

### 5

### Conferma di registrazione

Riceverai un'email di conferma che ti comunica l'avvenuta registrazione all'esame.

Assicurati di aver aggiunto l'indirizzo email [donotreply@webassessor.com](mailto:donotreply@webassessor.com) ai tuoi contatti nel tuo Account Google.

#### Nota:

Se non ricevi l'email di conferma, controlla la cartella dello spam.

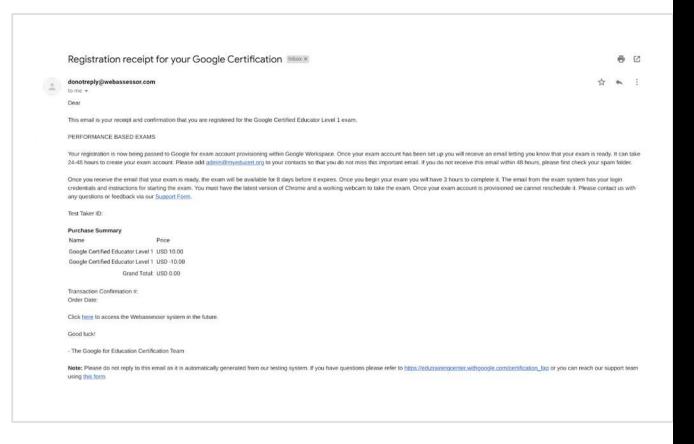

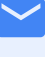

#### Da:

[donotreply@webassessor.com](mailto:donotreply@webassessor.com)

#### Oggetto:

Conferma di registrazione per la certificazione Google

### <span id="page-11-0"></span>Avvia l'esame

Dopo averlo configurato, riceverai un'email che ti informa che l'esame è pronto. La creazione del tuo profilo dell'esame può richiedere 24-48 ore. Assicurati di aver aggiunto l'indirizzo email [admin@myeducert.org](mailto:admin@myeducert.org) ai tuoi contatti nel tuo Account Google.

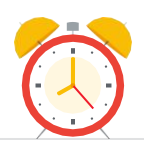

#### Email con le istruzioni e il link all'esame

Da: [admin@myeducert.org](mailto:admin@myeducert.org)

Oggetto: Il tuo esame Google for Education è pronto

Nota: Questa email includerà le istruzioni e il link all'esame per iniziarlo.

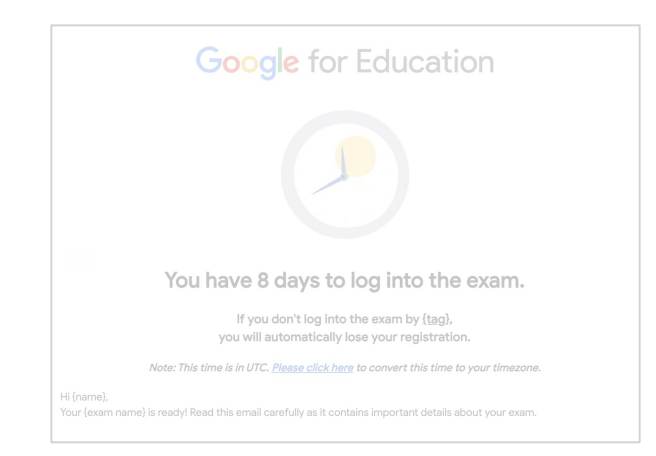

Dopo aver ricevuto l'email che ti informa che l'esame è pronto, questo sarà disponibile per 8 giorni prima che scada.

- Una volta iniziato l'esame, hai a disposizione 3 ore per completarlo.
- Per sostenere l'esame, devi disporre dell'[ultima versione di](https://support.google.com/chrome/answer/95414?co=GENIE.Platform%3DDesktop) [Chrome](https://support.google.com/chrome/answer/95414?co=GENIE.Platform%3DDesktop) e di una webcam funzionante.
- Dopo aver eseguito il provisioning dell'account dell'esame, non possiamo riprogrammarlo.

# <span id="page-12-0"></span>Ulteriori risorse 7

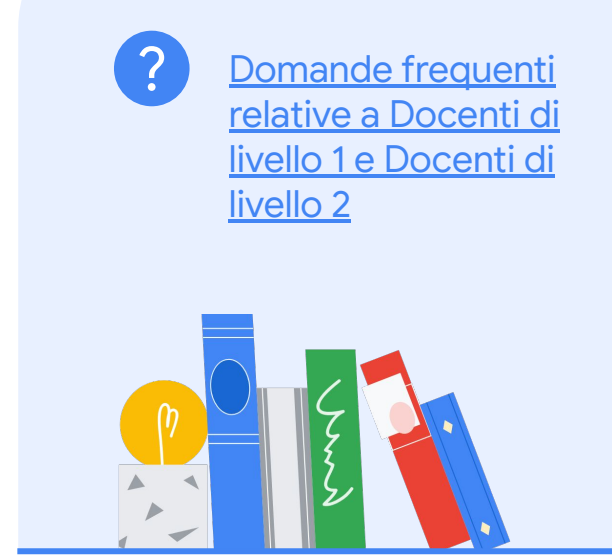

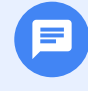

Contattaci in caso di eventuali domande relative all'esperienza di esame tramite il nostro [modulo di assistenza.](http://support.google.com/a/contact/certification)